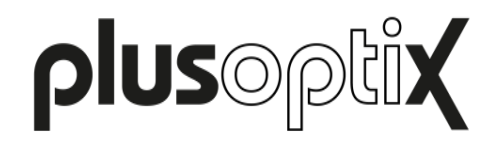

# **plusoptiXconnect**

# **Description**

plusoptiXconnect is a universal printer driver for Windows PCs. With this software the measurement and screening reports (PDF files) generated by Plusoptix devices can be printed out on any optional printer connected with your PC. The access to the PDF files stored on an external memory (16: USB, 12C: SD card) takes place over the computer network.

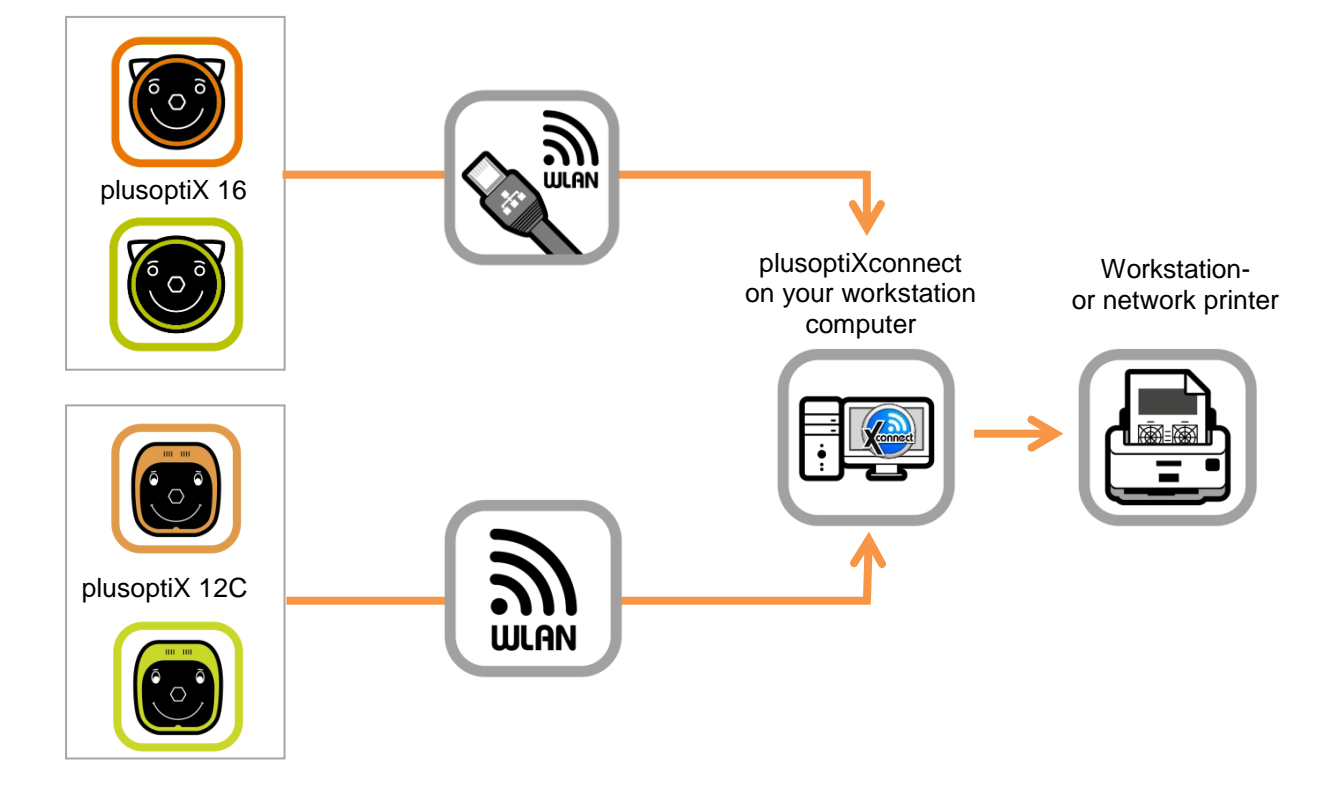

# **Prerequisites**

- "plusoptiX 16" or "plusoptiX 12C"
- DHCP server for the automatic allocation of IP addresses
- Network connection between the Plusoptix device and your Windows PC
- Operating system Windows 7, 8, 8.1 or 10
- A workstation- or network printer connected to the Windows PC

## **Installation**

plusoptiXconnect is available on our homepage for you to download (URL: http://updates.plusoptix.com/install-plusoptiXconnect-v1.4.exe).

Open the software. Follow the installation routine and confirm all settings.

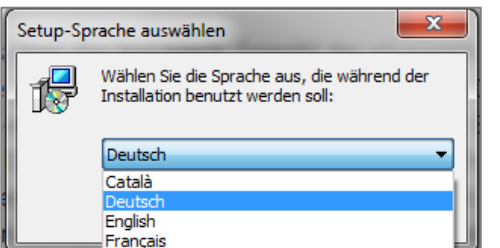

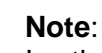

In the third installation message you can select your preferred language. Confirm your selection with the button "OK".

Figure 1: Select language

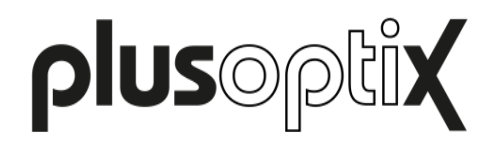

During the installation of plusoptiXconnect, the external programs "Ghostscript" and "GhostView" are installed automatically. These are a prerequisite for the application of plusoptiXconnect. Click again through the installation routine, until the message "Installation successful" is displayed. The installation of plusoptiXconnect is now completed.

To uninstall plusoptiXconnect the file "Uninstall" stored in the program folder must be started. Confirm the next message to remove all associated components.

The uninstallation of the external programs "Ghostscript" and "GhostView" must be carried out separately.

## **Application**

Start plusoptiXconnect. If the network connection to the Plusoptix device is active, the software searches for all PDF files stored on the external memory.

#### Only S12C and S16:

In the S12C and S16 model, the screening result is additionally saved in the file name of the screening report. Depending on the screenings result the PDF file is now portrayed in green ("pass"), red ("refer") or yellow (inconclusive measurement). As soon as the software recognizes an included screening result in the file name, the filter function is active (see "Selecting PDF files for printing (only Vision Screener plusoptiX S12C and plusoptiX S16)").

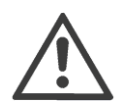

#### **Note**:

If there are no PDF files stored on the external memory, the filter function is inactive. Press the shutter of your Vision Screener before the first measurement and touch the screen to abort the measurement. The software then recognizes the included screening result in the file name and the filter function is portrayed.

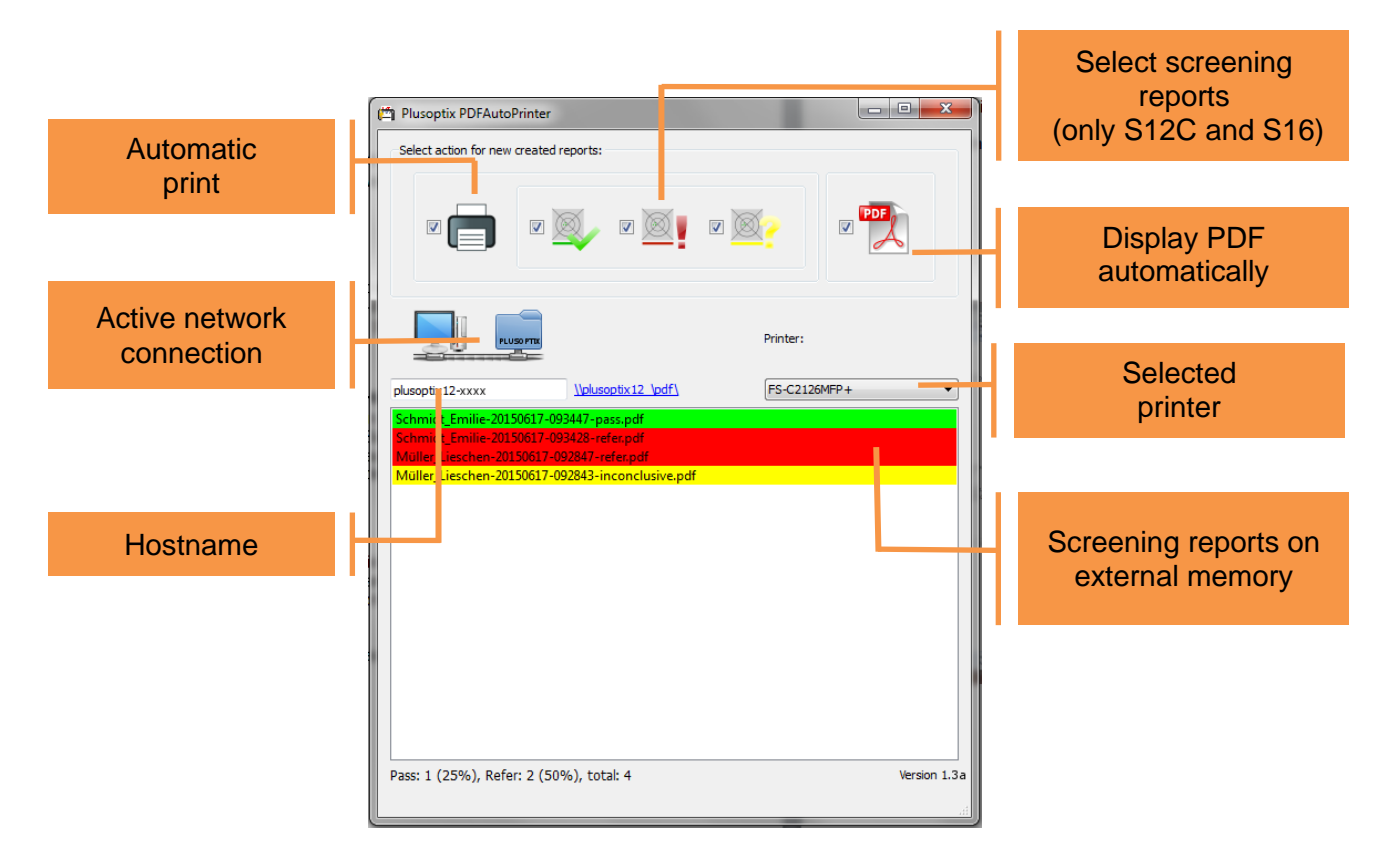

Abbildung 1: User interface for plusoptiXconnect with filter function

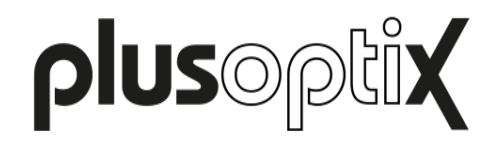

#### Establish connection:

Every Plusoptix device has a so-called hostname. Enter the hostname of your Plusoptix device in the line provided (1). The program then searches continuously for new PDF files saved on devices with this hostname.

- plusoptiX 16: The hostname reads "px16-xxxx". The hostname cannot be adapted manually.
- plusoptiX 12C: From the software version 6.1.11.0 the last four places of the serial number are added and the hostname reads "plusoptiX12-xxxx". From the software version 6.1.12.0 the hostname reads "px12-xxxx". The hostname cannot be adapted manually.

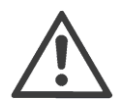

## **Note**:

If the software cannot find any external memory under the hostname entered, the inactive connection is indicated graphically with a red cross (2). In this case, please check the hostname. However, if the correct hostname for your Plusoptix device is entered and a red cross (2) is displayed despite this, check your network connection or if an external memory is connected.

#### Processing received PDF files

After a completed measurement a measurement or screening report is saved on the external memory of the Plusoptix device.

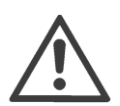

# **Note**:

If an anonymous measurement is performed, the measurement report must be saved manually. For this, please read the user manual supplied with your Plusoptix device.

This measurement or report is then received by plusoptiXconnect as a new PDF file and can then:

- be printed out automatically on a printer connected with your workstation computer. To do this activate the corresponding checkbox (3). The printer can be selected individually with the button (4).
- $\overline{X}$  be displayed automatically as a PDF file on the desktop (5).

## Selecting PDF files for printing (only Vision Screener plusoptiX S12C and plusoptiX S16)

In order to print out only screening reports with a particular screening result, with plusoptiX S12C the screening reports can be selected individually according to the screening result. To do this activate or deactivate the checkbox of the corresponding symbol:

- Screening reports with screening result "pass" (6)
- Screening reports with screening result "refer" (7)
- $X$  Screening reports for aborted measurements (8)

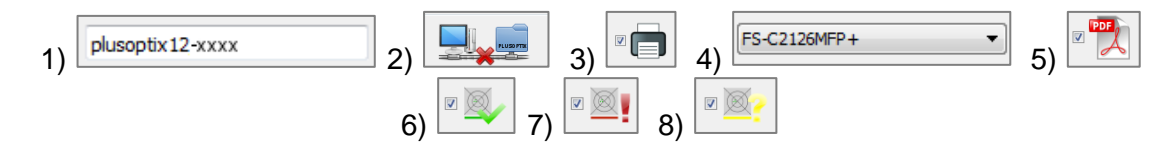